# Broadcast - customize a broadcast (New Email Builder)

This article applies to:

[Pro](http://bit.ly/2WNQ7vw) [Max](https://keap.com/keap-max) [Ultimate](https://help.infusionsoft.com)

A broadcast message is a single message sent to an entire list of people at the same time. It is generally the best option when you need to send the same message to everyone at the same time (e.g., a monthly email newsletter). It is also the best option for sending messages that require frequent updates.

- 1. Create a [broadcast](http://help.keap.com/#create-a-broadcast)
- 2. [Customize](http://help.keap.com/#customize-the-email-content-) the Email (Content)
- 3. [Customize](http://help.keap.com/#customize-the-email-blocks-) the Email (Blocks)
- 4. [Customize](http://help.keap.com/#customize-the-email-body-) the Email (Body)
- 5. [Customize](http://help.keap.com/#customize-the-email-images-) the Email (Images)
- 6. [Customize](http://help.keap.com/#customize-the-email-uploads-) the Email (Uploads)
- 7. [Review](http://help.keap.com/#review-the-email-audit-) the Email (Audit)
- 8. [Preview](http://help.keap.com/#preview-and-test-your-email) and Test your email
- 9. [FAQs](http://help.keap.com/#faqs)

## Create a broadcast

1. Navigate to **Comms > Email Broadcasts**

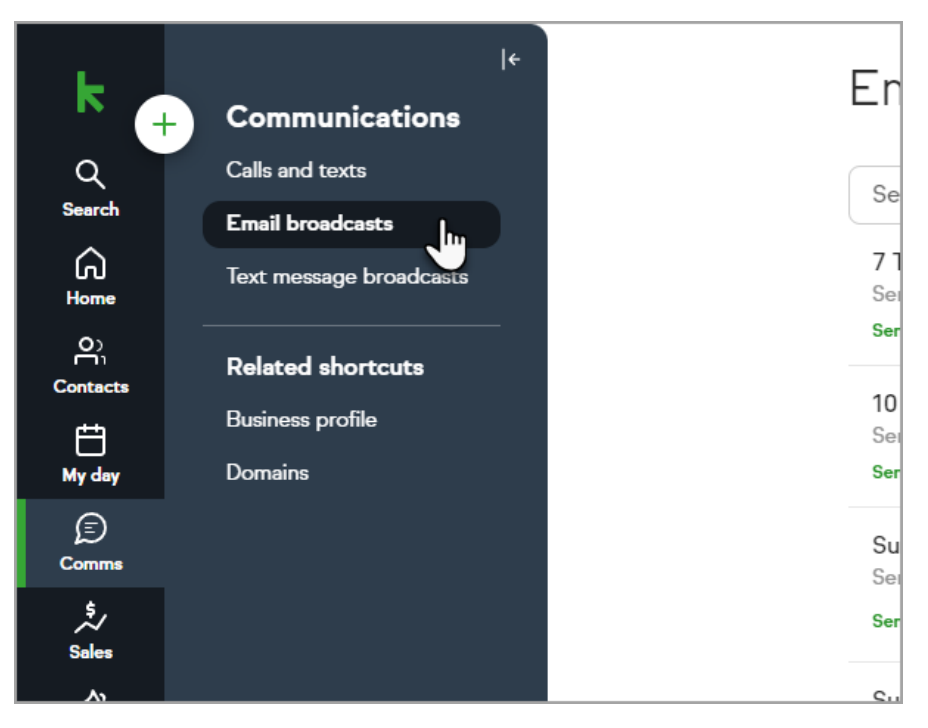

2. Click **Create email broadcast** and select **Email broadcast NEW**

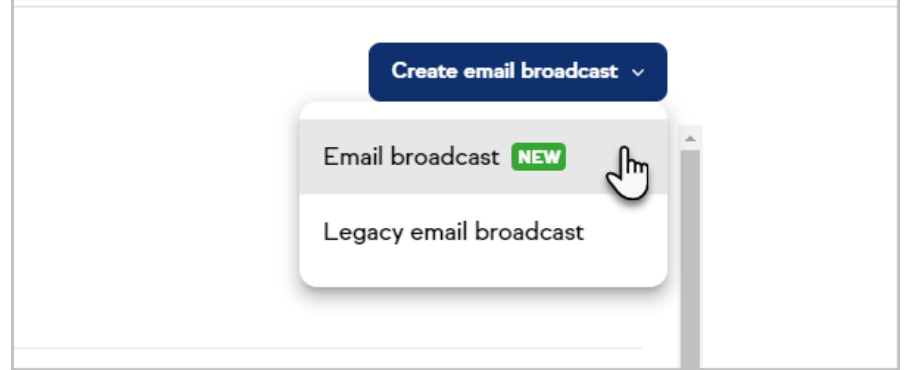

- 3. From here, click on**Create content** to start building your email
- 4. Choose your template You can choose from:
	- 1. **Gallery**: The Gallery contains several starter and modern templates that you can use. Just hover over the template card and click on Preview to preview the template, or click Select template to start customizing it.
	- 2. **My Templates**: This tab contains emails saved as templates you can reuse multiple times. Saved templates don't include a Subject line or Preview text.
	- 3. **Sent**: This tab contains a list of the most recent email broadcasts that you've sent. Hover over the template and click Select template to start customizing it.
	- 4. **Drafts**: When you customize an email template and click on Save and exit, the email will be saved as a draft so you can return to it later. Hover over the template and click Select draft to continue customizing it.

## Customize the Email (Content)

The side panel in the editor consists of various tabs such as Content, Blocks, Body,

Images, Uploads, and Audit. Each tab provides access to the unique functions of the editor.

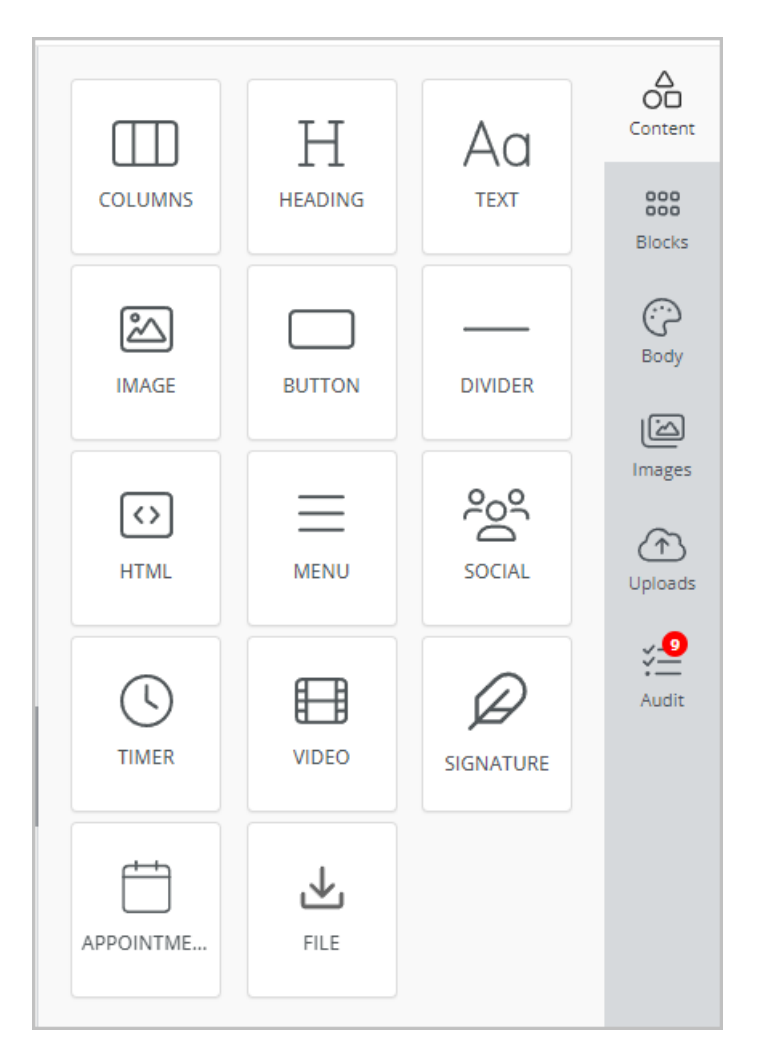

#### Pro-Tip! Your work is auto-saved every 30 seconds

Click and drag blocks into your email to add new elements. To modify a block, select it and use the configuration panel on the right or the floating menu to make changes. For a Text block, just click inside the block and start typing.

- Columns: It allows you to add columns to your design for a better design arrangement.
- Heading: Add headings (from levels 1-6) to the design
- Text: Text is a built-in tool that allows you to add text, merge fields, hyperlinks, and emojis to your designs, and customize your text (e.g., color, font, alignment, etc.).
	- The Spam Content Risk Check is available in the email editor and runs when you click **Save and exit**.
- Image: To make your emails more attractive, you can add images using this tool. You can choose an image from your image library, upload a new image, or choose from a stock images library with millions of royalty-free images from Unsplash, Pexel, and Pixabay.
- Please note that image files must be under 10MB. We recommend using JPG, GIF, or PNG file types, which are widely supported in all email clients.
- You can click **Apply Effects** to customize your image (e.g., resize, crop, add stickers, frame, etc.)
- Button: Add any type of button in your email. You can change colors and styles.
	- Open website: Sends customers/prospects to the web page of your choice
	- Email Address: This "mailto" link opens the recipient's default email client when they click on it.
	- Phone Number: Adds a phone number link that can be interacted with on a mobile device.
- Divider: Adds a divider line across the width of the email and gives you appropriate spacing at any point you want in your design.
- HTML: This tool allows you to add custom HTML to the design.
	- **Important Note!** Using custom HTML in responsive emails could impact how they display on different devices. Please test all emails before sending them to your entire customer list.
- Menu: Menu is a built-in tool used to create navigation menus.
- Social: Call out your social media channels by adding your social media icons to your design.
- Timer: A timer is used to create countdown timers. This tool creates a countdown GIF image to run a real-time countdown.
- Video: This tool lets you add YouTube or Vimeo videos to your designs. It automatically generates thumbnails of videos for emails and ensures that they render correctly on all platforms.
	- To embed a thumbnail, you must ensure you are linking to a public video. Private videos will not properly display a thumbnail.
- Signature: Merges the signature from your user profile, letting you add multiple signatures to your designs.
- Appointments: Add an appointment link to your designs by connecting your calendar to your Keap app.
- File: You can select or upload a file using the File Manager.
	- Please note files must be under 10MB. You can upload a PDF or XLSX file types

Customize the Email (Blocks)

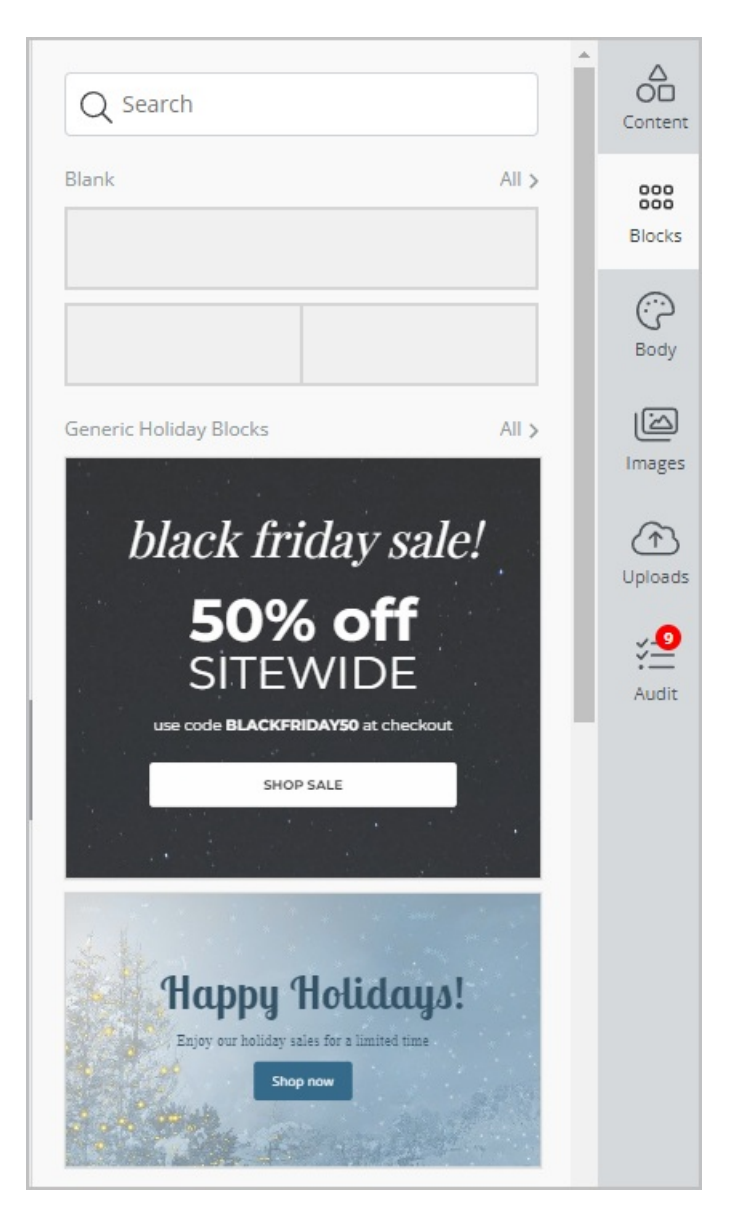

You can save your own blocks and reuse them when designing content in your application. When you save your own block, it's only visible to you and nobody else.

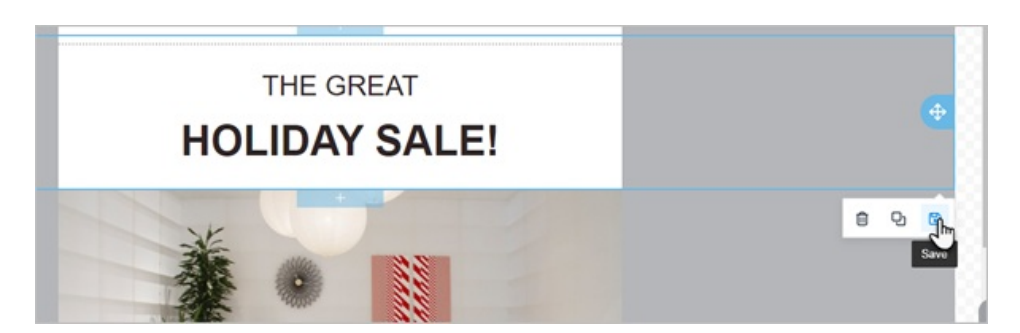

You can save your block by clicking the save button at the bottom right of a selected row.

Once you click save, you will be asked for a Category Name and optional Tags. This helps organize the blocks and make them searchable.

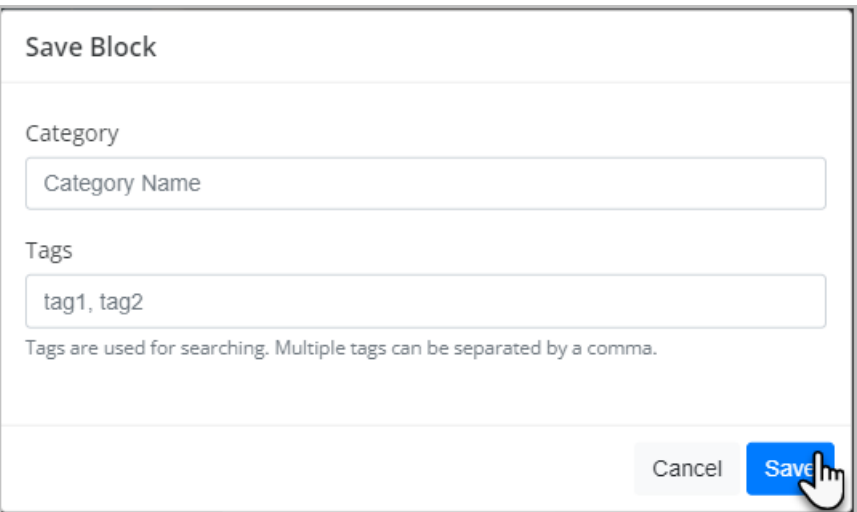

## Customize the Email (Body)

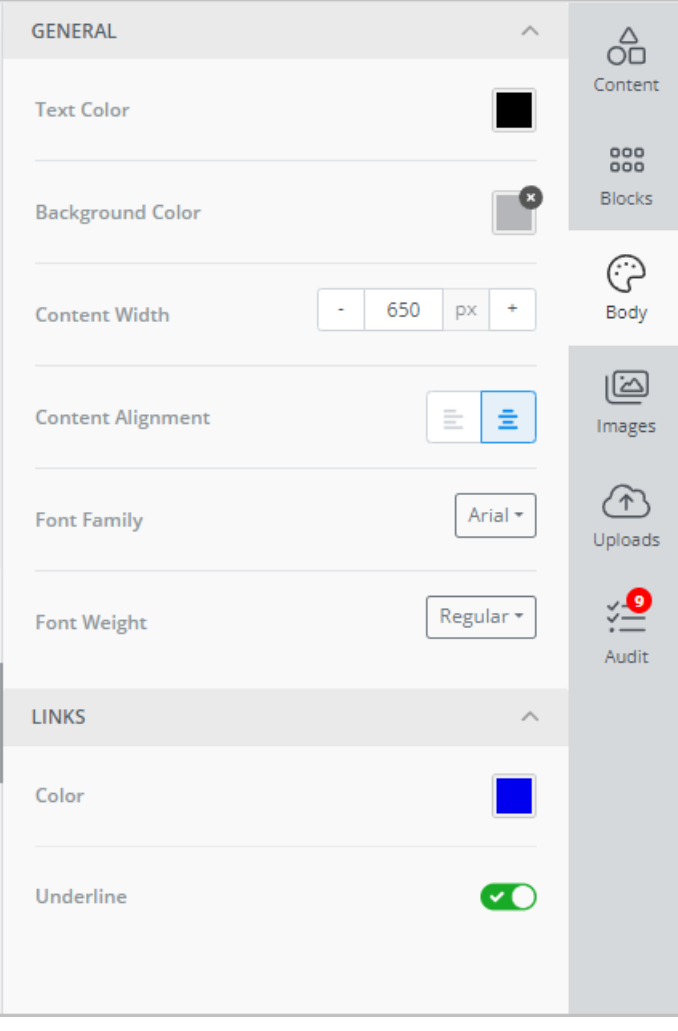

The Body tab allows you to style various email attributes as global settings. Any changes made here will apply to all elements in your email.

- Text Color
- Background Color
- Content Width
- Content Alignment
- Font Family
- Font Weight
- Link Color
- Link Underline

## Customize the Email (Images)

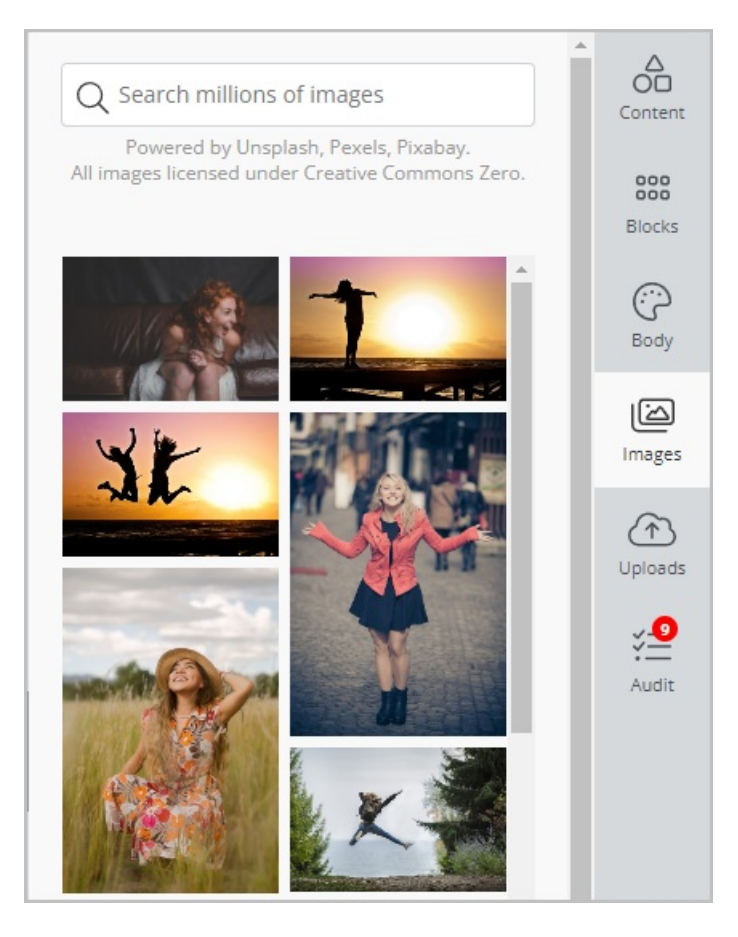

Images are an important part of designing an email or a landing page. This tab allows you to search a stock image library with millions of royalty-free images from Unsplash, Pexel, and Pixabay and add them to your design.

## Customize the Email (Uploads)

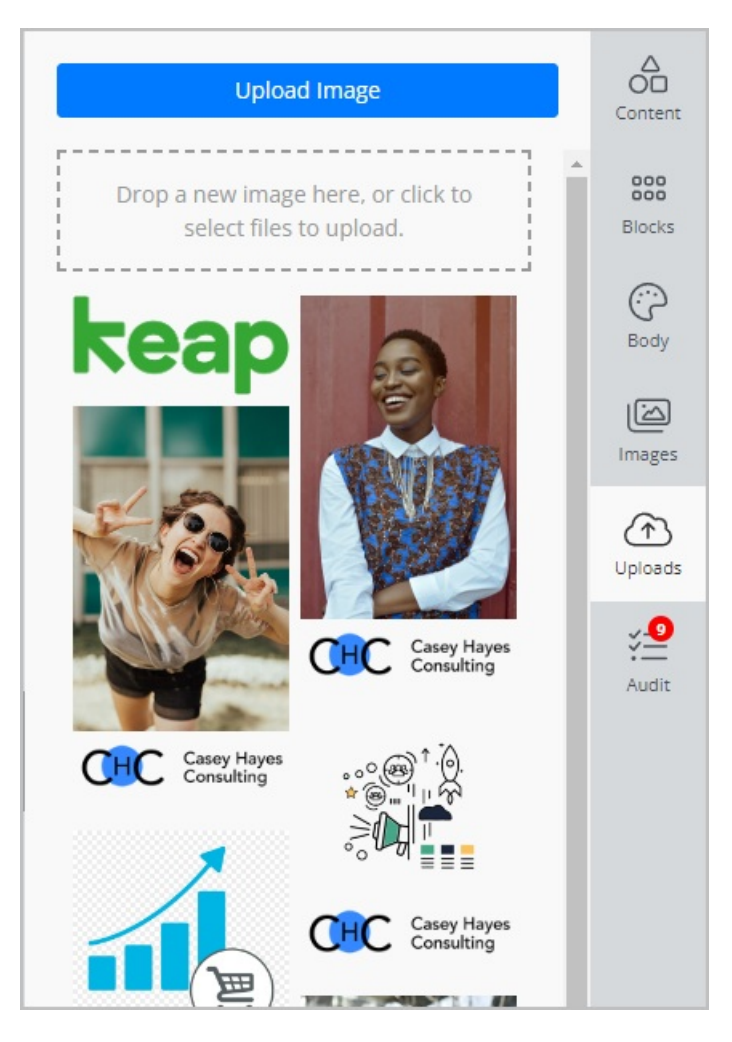

The Uploads tab stores all user-uploaded images so you can access your uploaded images at any point.

Review the Email (Audit)

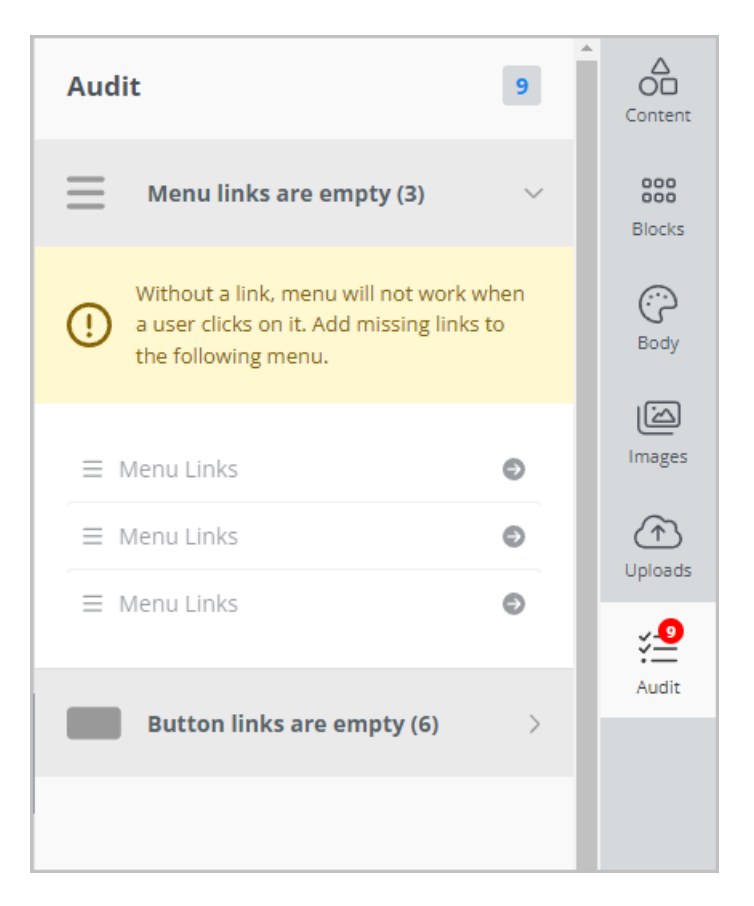

The Audit tab flags common issues to address before finishing your email. It currently looks for accessibility checks so you can identify and fix common issues during the design process. It addresses:

- Missing alternate text for images
- Missing links in buttons or menus
- Missing image URLs

As a bonus, using the Audit tab and learning from the issues it flags can help you become more practiced and aware of these considerations so they become part of your design and development workflow instead of an afterthought

Preview and Test your email

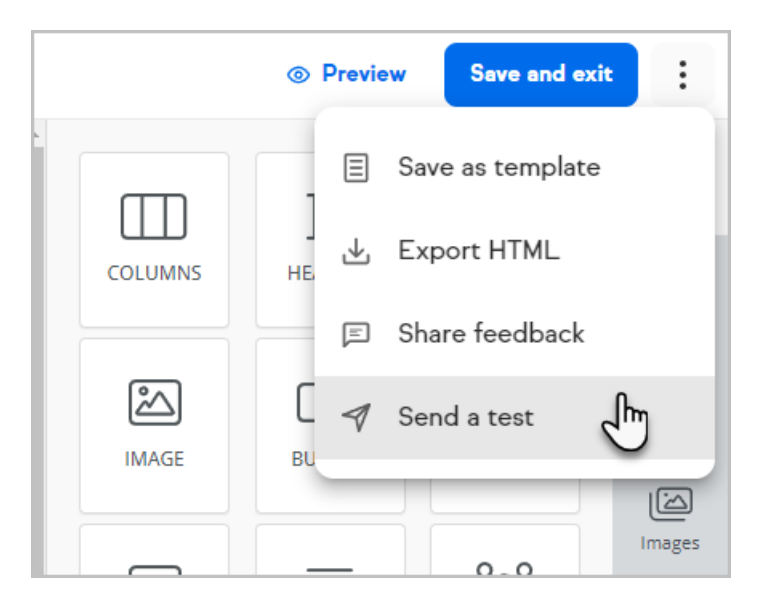

Click the **Send a test** button inside the 3 dots menu to send a test email, or click the **Preview** button to see how the email will look in most email clients and mobile devices.

Click **Save and exit** to save this email in the **Drafts** area so you can come back and finish it later.

Send with Confidence! The Email Broadcast Spam Content Risk Check will scan your email for spammy content, and the Audit tool will scan your email for errors and provide suggestions.

#### **More options**:

- Save as template: it lets you save the email as a template you can reuse multiple times.
	- Please note that saved templates don't include a Subject line or Preview text
- Export HTML: it allows you to export your email as HTML
- Share feedback: you can submit in-app feedback to the Product team

### FAQs

#### **Can I send an email from a custom address?**

Yes, you can add any address from adomain that you have [validated](http://help.keap.com/help/validate-a-custom-domain).

#### **Can I add emojis to the body of the email?**

Yes, you can add emojis to your designs by clicking on the Emoji Picker, which is available in the floating menu for Heading and Text blocks.

#### **Can I use legacy templates in the new builder?**

No, currently. This is a high-priority item for our team and is in [progress.Learn](http://help.keap.com/help/legacy-email-builder-transition) more here.

#### **Can I tag a contact that clicked a link?**

Yes. You can apply up to 10 tags to the same link[.Learn](http://help.keap.com/help/add-a-tag-when-a-link-is-clicked) more here.

#### **Can I add a Hosted File Download?**

Yes. There is a File block that you can drag into your template.

#### **Can I use custom merge fields in my email?**

Yes. You can add custom merge fields to your email.

#### **Where are the global fonts/settings?**

Font types and other global options are in the 'Body' section of the navigation bar on the right.

#### **Are all fonts supported in all email clients?**

Some email clients (Outlook, Gmail, Apple Mail, etc) might only support some fonts. To ensure the font you selected will be supported, the following fonts are the best web-safe fonts for HTML and CSS:

- Arial (sans-serif)
- Verdana (sans-serif)
- Tahoma (sans-serif)
- Trebuchet MS (sans-serif)
- Times New Roman (serif)
- Georgia (serif)
- Garamond (serif)
- Courier New (monospace)
- Brush Script MT (cursive)

#### **I don't see AB Testing in the new email builder. Will that be coming?**

Usage stats showed that less than 1% of Keap Pro/Max users use this feature. Given the low usage and large effort required to implement it, this is a lower-priority item. If you would like to share feedback, please do so in the app.

#### **Can I embed a video directly into the email builder?**

No, the video itself can't be played directly from the email due to email size limitations and for security reasons. However, using the Video element, you can link to a YouTube or Vimeo video through a preview image that's automatically generated when you insert the video's URL.

#### **Are YouTube shorts URLs supported in the new builder?**

Yes, YouTube shorts URLs are supported in the new builder